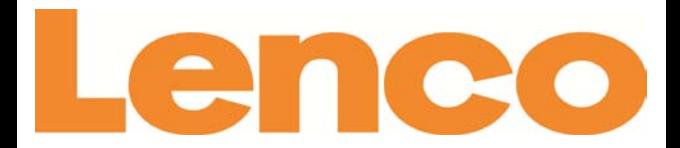

# **EB-900 eBook Reader**

# **User Manual**

For information and support, www.lenco.eu

# **Table of Contents**

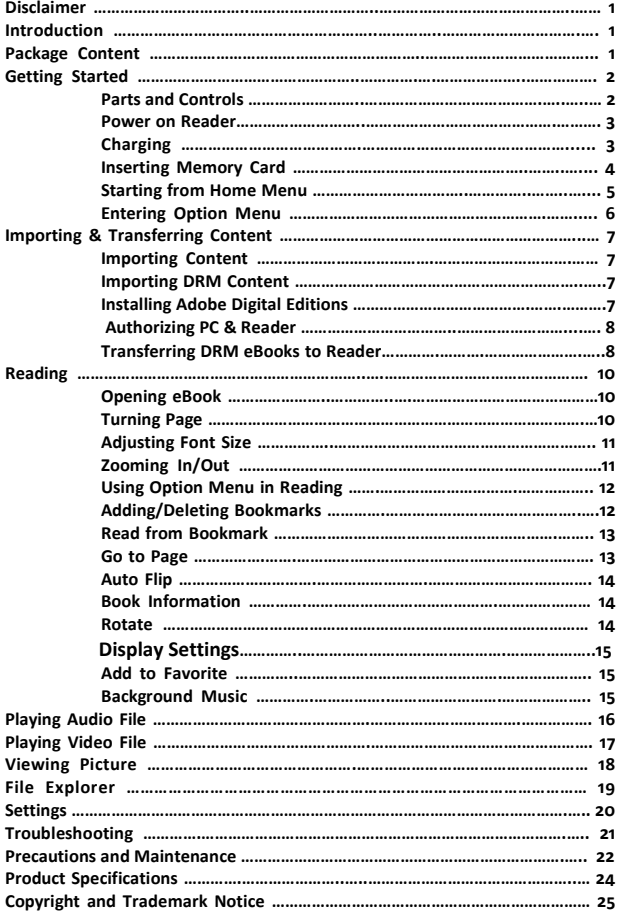

#### **Disclaimer**

**All the information, design and specifications contained in this manual were correct at the time of publication. However, as the product is under development and upgrading, the final device may have a slightly different appearance or modified functionality than presented in this manual.**

# **Introduction**

**EB-900 is an eBook reader with full color display screen. EB-900 supports eBooks encrypted with Adobe DRM.**

# **1. eBook Reader 2. USB cable 3. User Manual 4. Earphone Package Content**

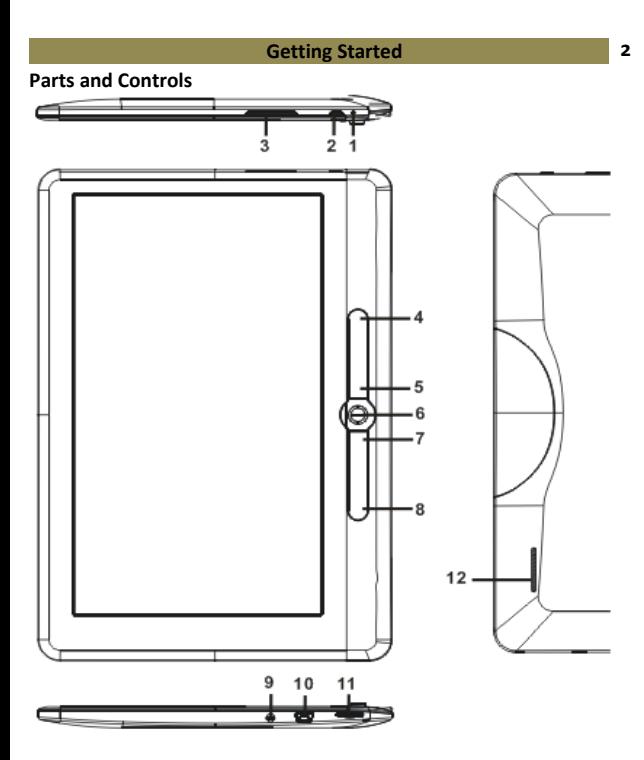

- **1. Charging indicator**-when the reader is being charged, a red light is on, when fully charged, a blue light is on.
- **2. Power button** press and hold for 3 seconds to turn the reader on/off, press and hold 6 seconds to reset
- **3. Volume +/- button**
- **4. Menu button** press to display Option Menu
- **5. Return button** press once to return to the previous menu, press and hold to return to the Home menu

# **6. OK/ Directional buttons**

**-OK button**- Press to confirm or cancel.

-**Directional buttons** –roll the button up/ down/ left/ right to move

the cursor

**7,8. Previous/Next pg button** – press to turn to the previous /next page

**9. Earphone jack**

**10. Mini USB jack** – for data transfer and emergency charging

**11. SD card slot** – supports SD card

# **12. Built-in Speaker**

# **Power On and Off the Reader**

- •Press and hold the [Power] button for 3 seconds to turn on/off the reader.
- •It may take a few moments for the reader to turn on and load the content.
- •If the reader does not turn on, charging is required.

# **Charging the Reader**

- You need to charge the reader prior to using it for the first time or when battery power is low.
- Please turn the reader to standby mode to shorten the charging process.
- It will take about 6 hours to fully charge the reader in standby mode (LCD screen turned off)
- You can also charge the reader by connecting the USB cable to a PC. Upon successful connection to PC, press the OK button to select "**Power**". Charging through PC may not be able to fully charge the reader due to the low output charging current from PC USB port.
- When a DC /USB power cable is connected to the reader for charging, the reader will enter standby mode after remaining idle for 60 seconds. Press the [Power] button to wake up the reader.
- The battery status is displayed at the bottom left corner. The remaining battery playback time is displayed right next to the battery icon.

$$
\underset{\text{Full}}{\bigcap} \longrightarrow \underset{\text{Euler}}{\bigcap} \longrightarrow \underset{\text{Low}}{\bigcap} \longrightarrow \underset{\text{Low}}{\bigcap} \longrightarrow \underset{\text{Charging}}{\bigcap}
$$

# **Inserting Memory Card**

The Reader supports SD card in both FAT and NTFS file system. NTFS is needed to copy files larger than 4GB in size.

To insert a Memory card:

• Check ifthe TF card is in the correct position with the contact pins facing upwards as illustrated below. You may damage the card and the reader if TF card is not inserted in the correct position.

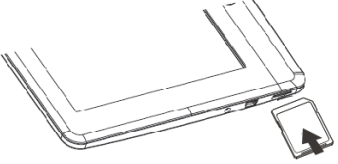

- Push the TF card into the card slot until it clicks.
- To remove the TF card, push the TF card once again until it clicks.
- When a TF card is inserted in or ejected from the reader, it may take few seconds for the reader to update the content.
- Please avoid inserting or ejecting a TF card when another operation is running as this may cause a systemcrash.
- Do not remove the card if the content of the card is being played. This will halt the operation and causes a restart of the reader.
- If the system is not responding, press and hold the <Power> button for 6 seconds to reset and turn the reader on.

# **Limitations with the NTFS file system:**

- eBooks on the card are not recognized by Adobe Digital Editions when connected to PC.
- Direct copy of files from internal memory to the card is not supported.

#### **Getting Started 5**

# **Starting from the home screen**

When the Reader is turned on, you will enter the home screen.

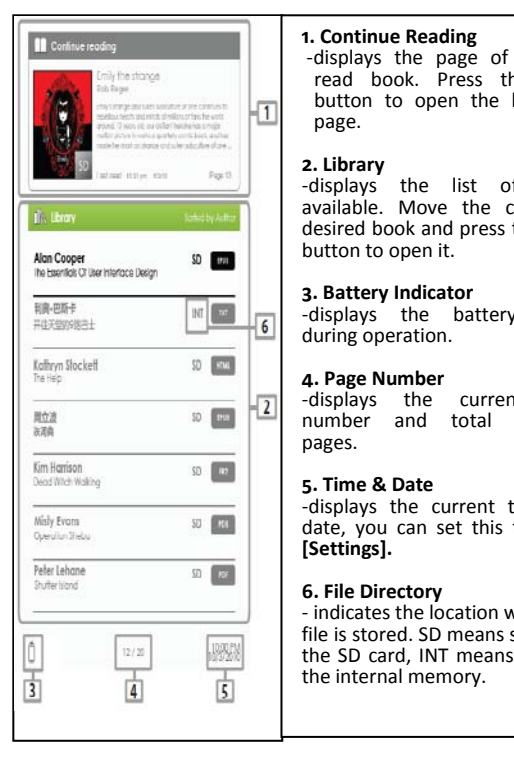

#### **1. Continue Reading**

-displays the page of the last read book. Press the <OK> button to open the last read page.

# **2. Library**

**Father Indicator Indicator** available. Move the cursor to -displays the list of books desired book and press the <OK>

#### **3. Battery Indicator**

battery status during operation.

**4. Page Number** -displays the current page number and total available pages.

#### **5. Time & Date**

-displays the current time and date, you can set this from the **[Settings].**

# **6. File Directory**

- indicates the location where the file is stored. SD means stored on the SD card, INT meansstored in the internal memory.

#### **Getting Started 6**

#### **Entering the Home Menu**

To access extra functions available, press the [Menu] button to display the Home Menu as illustrated.

Press the directional key to move the cursor to desired item. The selected item will be highlighted in dark. Press <OK> to choose the item.

To exit the menu, move the cursor to  $\Box$  and press <OK> to confirm.

Alternatively, press the <Return> button to exit.

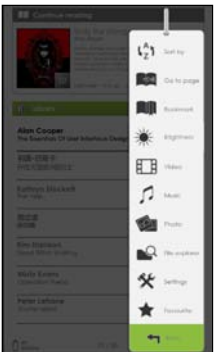

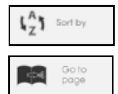

To sort books by different categories: Title, Author, Category,Date, Format

Jump to a specific page

**Bookmarks** 

Read from previously added bookmarks

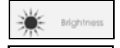

Adjust the brightness of the display screen

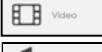

Enter into Video Player mode

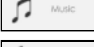

Enter into Music Player mode

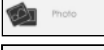

Enter into Photo Viewer mode

Enter into File Explorer mode for advance file

# File<br>Explorer management

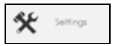

Enter into System settings mode

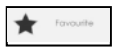

Open your favorite book list

#### **Importing Content**

- The reader supports USB Mass Storage Device function.
- To import content (eBooks, video, audio, photo etc) into the reader, connect the reader to a PC using the supplied USB cable.
- Upon successful connection to the PC, roll the Directional down to move cursor and press the OK button to select "**Data**". The reader will enter USB mode and the present operation will be halted.
- Go to [My Computer] on your PC, double click on the reader's diskdrive to open it.
- Perform normal file management operation like other USB device.

# **Importing DRM Contents**

The Reader supports Adobe DRM contents. Adobe Digital Editions (ADE) is required.

# **Installing Adobe Digital Editions (ADE)**

- The ADE installer is preloaded onto the Reader.
- Connect the Reader to a PC by the supplied USB cable and open the reader as a removable disk. Go to [My Computer] on the PC, double click on the reader's disk to open it.
- Make sure your PC is connected to internet
- •Double click on the [digitaleditions\_172] file to open the installer.
- Alternatively, you can download the installer from<http://www.adobe.com/products/digitaleditions/#fp> .
- •For first time user, you will need to get a free adobe ID from the Adobe website. Click on the [get an Adobe ID online] link as illustrated:

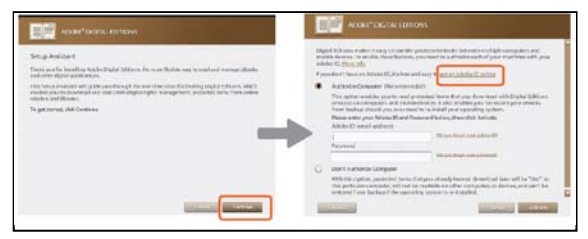

• Enter your email address and complete the online form as instructed.

# **Authorizing PC and Reader**

- Upon registration, return to the ADE window. Enter the username and password to activate your Adobe account.
- After activation, connect the Reader to the PC. ADE will detect the Reader and you are prompted to authorize the device.
- After authorization, you will be able to find the reader recognized in ADE as below. Contents inside the reader will be displayed on the right hand windows.

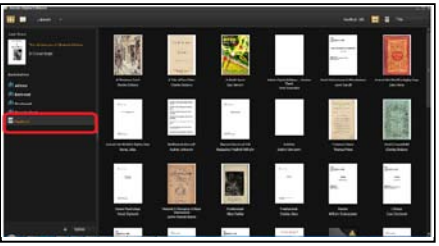

- You can now start downloading or buying ebooks from online Ebook stores supporting Adobe DRM.
- Purchased or downloaded ebooks will be stored in [My Digital Editions] in [My Documents].

# **Transferring DRM ebooks to Reader**

- From the ADE menu, click on [All Items] on the left hand column
- Items in [My Digital Editions] will be listed down in right window.
- Select the desired item(s) to be transferred,  $\langle$ Shift $\rangle$  +  $\langle$ Left Click $\rangle$ to select multiple files.
- Drag and drop the selected item(s) into the Reader's Drive located on the last row of the left side column as illustrated below.

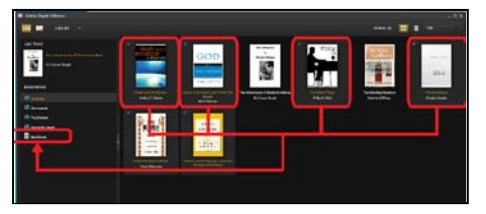

Each ADE ID supports only 6 devices, this includes the master device (the reader) and the slave device (TF card).

When the reader is restored to default settings, ALL DRM activation records and data (including DRM books you have purchased) will be erased from the reader! You are required to authorize the device with your ADE ID again.

When the number of authorized devices has exceeded the allowable amount, you will see the following error message:

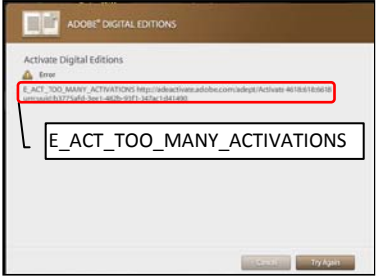

To request for extension and to reset your ADE ID, go to http://www.adobe.com/support/digitaleditions/  $\rightarrow$  [Submit a web case]. You are required to fill in your ADE ID info.

#### **Opening Book**

- eBooks transferred to the reader will be listed in the Home Menu.
- The reader supports eBooks in epub, pdf and txt format.
- Use the <Directional> buttons to move the cursor to select a book and press <OK> to open it.

# **Book Page Interface**

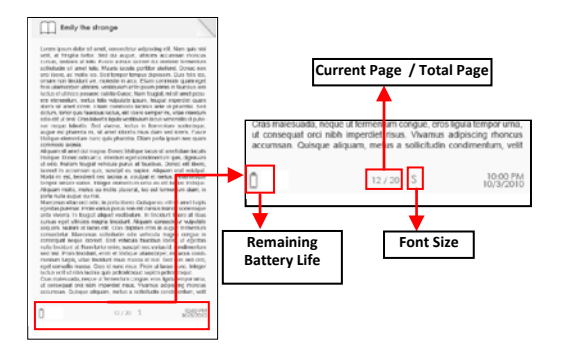

# **Turning book page**

• On reading page, press <Next Page> or <Directional-Right> button to turn to the next page. To turn to the previous page, press <Previous Page> or <Directional-Left> button.

# **Adjusting Font Size**

- While reading a page, press the <OK> button to enter the font size menu.
- There a 5 font sizes available: Small, Medium, Large, XLarge, XXLarge.
- Move the cursor to the desired font size then press <OK> to confirm.
- It may take some time for the fonts to be resized.

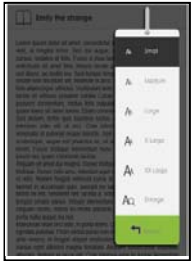

# **Zooming In/Out**

- You will need to use the zoom function to enlarge images available in the eBook (epub & pdf file only).
- From the size menu, select [Enlarge].
- The zoom menu will appear.

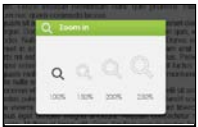

- Move the cursor to the desired zoom level and press the <OK> button.
- In zoom mode, use the <Directional> buttons to pan across the zoomed page.
- Page turning is disabled in zoom mode.
- Press <Return> to exit the zoom mode and return to the original size and resume the normal book reading functions.

# **Using Option Menu in Reading**

In Reading page, press <Menu> button to enter Option Menu. Options available:

- 1. Add / Delete Bookmark
- 2. Bookmarks
- 3. Go to Page
- 4. Music
- 5. Auto flip
- 6. Book Information
- 7. Rotate
- 8. Display Settings
- 9. Add to Favorite

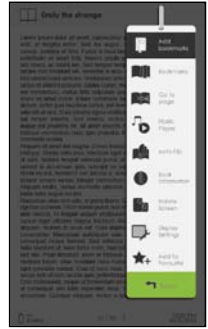

# **Adding a bookmark**

While reading, turn to the desired page that you would like to bookmark. Press the <Menu> button, move the cursor to [Add Bookmark] and then press the <OK> button.

# **Deleting a bookmark**

- •Turn to the bookmarked page that needs to be deleted. Press the <Menu> button and move the cursor to [Delete Bookmark]. Press <OK> button to confirm.
- •Alternatively, you can delete a bookmark from the Bookmark List.
- •In the Bookmark list, press the <Menu> button and select <Delete> to delete the selected bookmark.

# **Read from Bookmarks in Home Menu**

• From Home Menu, press <Menu> and select [Bookmarks] to enter Bookmark List.

Upper window displays a quick preview of the selected book.

Lower window displays the list of books with bookmarks. Press <OK> on the desired book to view the available bookmark list.

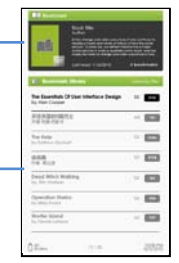

- In the Bookmark List, move the cursor to the desired bookmark, press <OK> to open.
- To delete bookmark from the Bookmark List, press <Menu> to display [Option Menu] and select [Delete] to confirm.

# **Read from Bookmarks in Current Book**

- While reading a page, press <Menu> and select [Bookmarks] to enter the Bookmark List.
- When you are in the Bookmark List, move the cursor to the desired page and press the <OK> button to open it.
- To delete a bookmark from the Bookmark List, Press the <Menu> button to display the Option Menu and select [Delete] to confirm.

# **Go to a certain Page**

You can jump to pages using the [Go to Page] option. In the Option Menu, select [Go to Page].

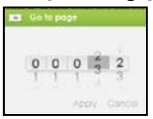

In Go to Page menu, move the cursor by the <Directional-Left/Right> button. Input page number by <Directional –Up/Down> button. Move the cursor to [Apply] then press <OK> button to apply settings.

# **Auto Flip**

You can set the Reader to [Auto Flip] mode. The auto flip durations which are available are: OFF, 5s, 10s, 20s, 30s, 40s, 50s, 1 min.

# **Book Information**

You can check the information of the current book from the [Book Information] option. This will show:

Title, Author, Publisher, File Type, Date added, File size, Publisher and Expiration Date.

The displayed information depends on the source you downloaded/purchasedthe eBook from.Some of the information may not be available.

# **Rotate**

The [Rotate] option allows you to rotate the display orientation  $90^\circ$  in clock wise direction to landscape orientation.

- To return to the original orientation, press <Menu> and enter <Rotate> once again.
- For models with a G sensor , simply rotate the reader in clock wise direction to rotate your viewing orientation.
	- In landscape view, the Option Menu is divided into 2 pages. To access options in the second page, move the cursor to the [More>] icon at the top right corner of the Option Menu and then press the <OK> button.
	- •To return to the previous page, move the cursor to [< Back] and then press the <OK> button.

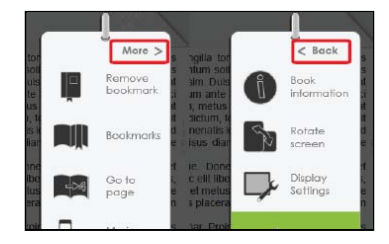

# **Display Settings**

- To adjust the font color, background color and brightness during reading.
- NOTE: Changing font color and background color is only applicable to txt and epub documents.

# **Add to Favorite List**

- You can add books to your Favorite List. In the <Option menu>, move the cursor to [Add to Favorite] to add the current book into your Favorite List.
- To view books in your Favorite List, from the Home Menu, press the <Menu> button and select [Favorite].
- To remove a book from your Favorite List:
	- 1. Enter the Favorite List from the Home menu. Move the cursor to the desired book title. Press the <Menu> button and select [Delete] from the dropdown list.
	- 2. From a reading page, press the <Menu> button and select [Remove from Favorite] from the <Option Menu>.
	- 3.

# **Background Music Playback in Book page**

- The reader supports playing background music when reading books or viewing photos.
- To control music playback in a book page, from the <Option Menu>, select the <Music> button and a mini music player control bar will appear at the bottom of the page.

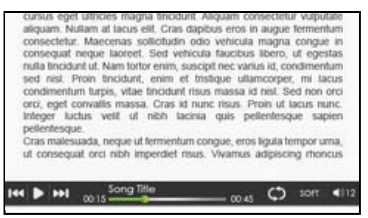

- •Press the music control buttons to control music playback.
- •To return to the book page, press the <Return> button and normal book reading controls resume.

#### **Music Player**

- From Home screen, press <Menu> to display Home Menu.
- Move the cursor to [Music] and press <OK> to confirm.

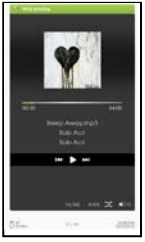

- In the Music player, press <OK> to play/pause music playing.
- Press <Directional-Right> button to play next song, press and hold to Fast Forward.
- Press <Directional-Left> button to play previous song, press and hold to Fast Rewind.
- Press Volume + button or <Directional Up> to increase volume.
- Press Volume button or <Directional Down> to decrease volume.

#### **Using Option Menu in Music Player**

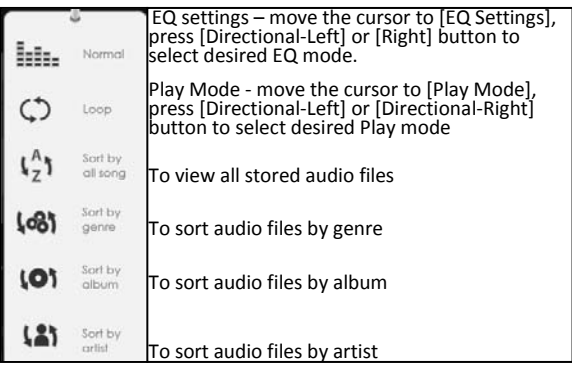

- From the Home screen, open the Home menu and select <Video**>** and enter into the video library.
- In video library, move the cursor to your desired video file and press <OK> button to start playing.

# **Controlling video Playback**

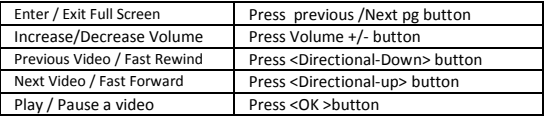

# **Using Option Menu during Video Playback**

During video playback, press <Menu> button to display Option Menu.

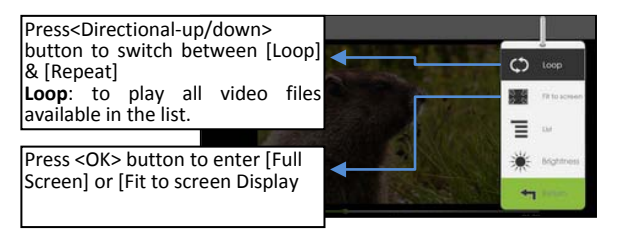

# **To Display Subtitles during Video Playback**

- The reader supports subtitles of sub, ssa, srt, lrc format.
- The file name of the subtitle must be identical to that of the video file. The subtitle will be loaded automatically during video playback.

Gentle Reminder: Please organize the pictures into a specific folder for easy navigation.

- From the Home screen, press <Menu> to display the Home Menu.
- Move the cursor to [Photo] and press the <OK> button to confirm.

The upper window displays a quick preview of the selected photo.

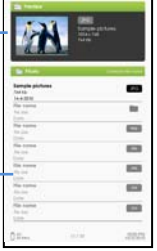

The lower window displays the file list in the reader.

- Use the <Directional> buttons to navigate through the files/folders.
- Press <OK> on the selected photo to view a full screen display.
- In full screen mode, press <Directional-Left/Right> to view the previous and next pictures.

# **Zoom In/Out Picture**

- There are 3 zoom levels available. To zoom in/out picture, in full screen mode, press Previous/Next page button to change different zoom level.
- To return to original size, press <Return> button and resume normal operation.

# **Slideshow**

- In full screen mode, press <Menu>  $\rightarrow$  [Slideshow] to start.
- To stop the slideshow, press the <Menu> button once.
- From the drop down menu, select [Slide Time] to adjust the duration of the picture display.

# **Thumbnail view**

- In full screen mode, press <Menu>  $\rightarrow$  [Thumbnail] to view pictures in thumbnail mode.
- To exit thumbnail view, press <Menu> once to return to full screen mode.
- From the Home screen, press <Menu>  $\rightarrow$  [Explorer].
- Press <Directional-Left/Right> to select Internal / SD card memory and press [OK] to enter.
- Press <Return> to exit from current directory and the cursor will move to the top for memory selection.

# **Deleting File**

In explorer mode, move the cursor to the desired file to be deleted. Press [Menu] and select [Delete] to start deleting the file.

Note: it may take longer to delete files/folders with larger file sizes.

# **Time & Date**

To set the clock and date Press <Directional Left/Right> buttons to move the cursor. Press <Directional Up/Down> buttons to input value. **Time zone setting** is needed to calculate the correct duration for book borrowing / returning.

**Device Standby**

- To enable / disable auto standby mode.
- Press the <Power> button to manually set the reader to standby mode.
- Press the <Power> button once to wake up the reader from standby mode.

#### **Format Memory**

Whe you format the internal memory and the memory card, all data will be lost. Please backup your data before performing this.

#### **About Product**

Displays the product information of the Reader.

#### **Power Management**

Displays the real time battery status of the Reader.

#### **Restore Factory Defaults**

When you restore the reader's settings to defaults, all settings will be restored. All DRM contents and activation will be deleted. You are required to authorize the reader again through ADE after a system restore.

#### **Language**

To set the system language of the reader.

#### **Screen Rotation**

To set screen rotation mode to auto or manual mode.

#### **User's Manual**

To use the BK9002 User manual for reference.

If the reader does not function as expected, please try the following steps.

# **The Reader is not responding or can't be turned on.**

- Reset the reader by pressing and holding the power button for 6 seconds. The reader will be forced to shut down if it is on and you will be able to restart the reader again.
- The battery has been fully discharged. Please charge the reader using the USB cable or the USB AC Adapter.

# **Battery Life seems short**

- The operating temperature is below  $5^{\circ}$ C. this is due to the characteristics of the battery and not a malfunction
- The battery is not used for a long period. Please recharge the battery of the reader again.
- The battery is not fully charged. Please charge the battery for at least<sub>4</sub> hours.
- The battery needs to be replaced. Please consult the authorized dealer for service.

# **A Book cannot be read**

- Copyright protected books cannot be read on any device other than the authorized one.
- Check if the book has expired.
- Check if the book format is supported by the reader.

# **The reader cannot be operated during USB connection**

- The reader cannot be operated while it is connected to the PC.
- Disconnect the reader from computer to resume operation.
- To use the reader while charging, click on the [Safely Remove Hardware] icon located on the right lower corner of your PC screen to disconnect the reader from the PC. After the reader is safely disconnected, the PC will only charge the reader and you can now resume normal operation.

# **On Battery**

- Charge the battery only in the temperature that ranges from 0 to 35 degrees Celsius.
- Do not charge the reader if the battery is found damaged or leaking.

#### **On Operation**

- Never subject the reader to extremes of light, temperature, moisture or vibration.
- Never wrap the reader in anything when it is being used or charged. Heat may built up in the reader while charging or if it used for an extended period of time.
- Do not use or store the reader in a location subject to:
	- A. Extreme high temperature, such as in a sun-heated car
	- B. Direct sunlight
	- C. High humidity or places with corrosive substances
	- D. Below zero condition, especially during the winter

# **On Headphone**

- Listening to audio at high volume for extended periods of time can cause hearing damage. To avoid damage to your hearing, keep the volume at a moderate level.
- Do not use headphones while driving, cycling or operating any motorized vehicles. It can also be potentially dangerous to play at a high volume while walking, especially at pedestrian crossings.

# **On Cleaning and Maintenance**

- If the reader does get wet, turn it off immediately. Wait for the reader to dry completely before turning it on again.
- Clean the screen with a soft cloth; be careful not to wipe it with anything abrasive. When carrying your reader in bag, keep the reader in the protecting case supplied to avoid scratches.
- If the reader needs service, please consult the authorized dealer through the contact information provided in the warranty card. Faulty service may void the warranty.

#### . **On TF card**

- If the reader does not respond after inserting a Micro SD card, please take it out and insert it again.
- Do not remove the Micro SD card or turn off the reader during data writing or reading to prevent damage to the data and to the reader.
- Make sure the Micro SD card is unlocked before writing or deleting data.
- Backup your files and data before formatting the Micro SD card. Please format the card in FAT.

# **Display**

9 inch TFT-LCD Display, 800x480 pixels Brightness: 250cd/m<sup>2</sup>

**Storage memory** Built in memory: 16GB Supports Micro SD cards up to 16GB (FAT & NTFS format)

# **Media File Format supported**

eBook: EPUB, PDF, TXT,FB2,PDB,HTML Audio: MP3, WMA, AAC, WAV, OGG Photo: jpg, bmp, gif Video: MPEG-1, MPEG-2, MPEG-4(Xvid), Divx, H.263, H.264, RM/ RMVB, MKV, MOV, VOB, FLV, WMV 7 (v1), WMV 9(v3), WMV 9AP(vc-1)

# **Connectivity**

Data transfer: USB 2.0 High Speed Audio: 3.5mm audio jack Power: USB jack

#### **Miscellaneous**

Built in stereo speaker Clock / Date Real time battery indication G Sensor

#### **Battery life**

Reading – up to 8 hours Music – up to 40 hours (with backlight off) Ebook + Music-up to 7 hours Video- up to 7 hours

#### **Charging**

Power: DC 5.0V, 1.2A Duration: 6 hours (approx)

# **Minimum system requirement (USB Mass Storage)**

Windows 98, 2K, XP, Vista, Win 7, Mac OS 10x, Linux

#### **Physical properties**

Dimension: 232 x 160 x 9.9 mm (approx) Weight: 350g (approx) *\*\*Design and specifications are subject to change without prior notice.*

#### **Copyrights and Trademark Notice 25**

Copyright laws prohibit copying the data of this product or the contents of this manual (illustrations, related documents, etc.) in whole or in part without the permission of the copyright holder. Additionally, use of the data of this product or the contents of this manual is not allowed without vendor's permission except for personal use.

Microsoft, Windows, Windows Vista and Windows Media are trademarks or registered trademarks of Microsoft Corporation in the United States and / or other countries.

Macintosh and Mac OS are trademarks of Apple Inc., registered in the U.S. and other countries.

Adobe, the Adobe logo, Reader and PDF are either registered trademarks or trademarks of Adobe Systems Incorporated in the United States and/or other countries.

MPEG Layer-3 audio coding technology and patents licensed from Fraunhofer IIS and Thomson.

The Reader contains Adobe® Reader® Mobile software under license from Adobe Systems Incorporated, Copyright © 1995-2009 Adobe Systems Incorporated. All rights reserved. Adobe and Reader are trademarks of Adobe Systems Incorporated.

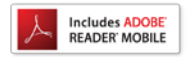

Contains Reader® Mobile technology by Adobe Systems Incorporated

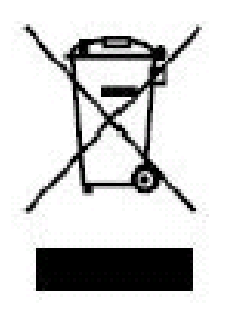

This symbol indicates that the relevant electrical product or battery should not be disposed of as general household waste in Europe. To ensure the correct waste treatment of the product and battery, please dispose them in accordance to any applicable local laws of

requirement for disposal of electrical equipment or batteries. In so doing, you will help to conserve natural resources and improve standards of environmental protection in treatment and disposal of electrical waste (Waste Electrical and Electronic Equipment Directive).